## **การใชงานระบบคัดกรองสุขภาพทารกแรกเกิดแหงชาติ V2.5.1**

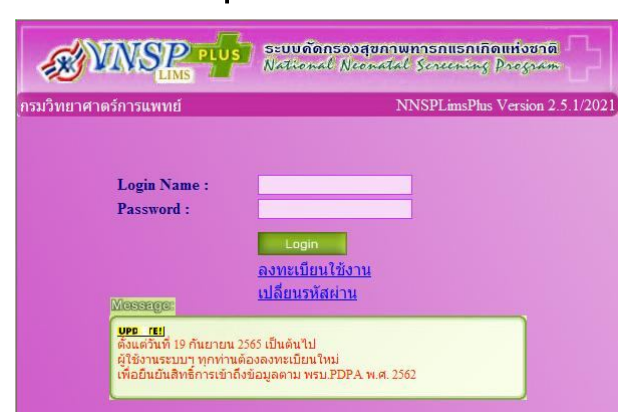

**คําชี้แจง : ระบบคัดกรองฯ NNSPLimsPlus V2.5.1 จะเพิ่มเติมการจัดสงตัวอยางคัดกรอง OMS เปนเมนูใหม ในระบบ ฯ การเขาใชงานตามสิทธิ์ของผูเขาใชงานที่ไดลงทะเบียนตาม พรบ.คุมครองขอมูลสวนบุคคล (PDPA) พ.ศ.2562 เทานั้น และกําหนดให 1 User ตอ 1 ทาน**

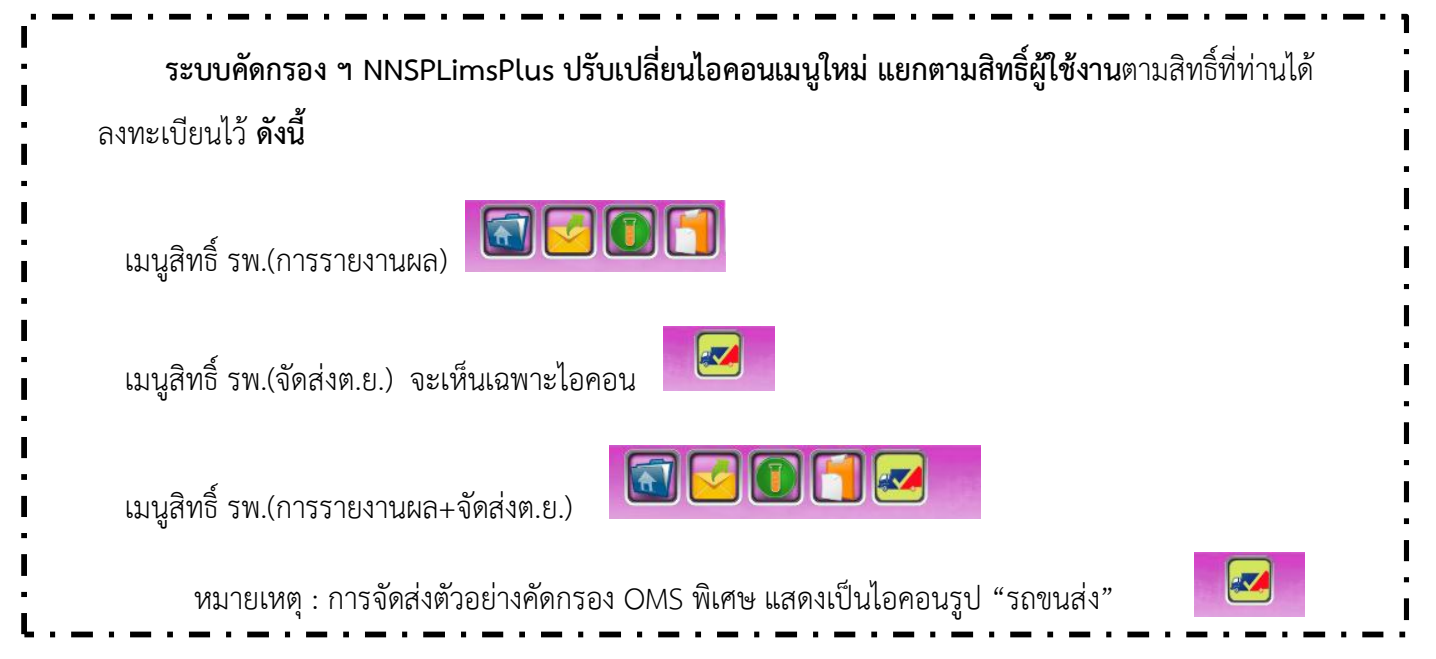

## **ขั้นตอนการใชงาน เมนูการจัดสงตัวอยางคัดกรอง OMS พิเศษ**

1. Login เข้าระบบคัดกรอง ฯ สำหรับผู้ใช้งานที่มีสิทธิ์เข้าใช้งานการจัดส่งตัวอย่างคัดกรอง จะพบไอคอนรูป

"รถขนส่ง" **คน ก**ด คลิก ที่ไอคอนดังกล่าว

2. โปรแกรม จะแสดงขอมูลสวนบุคคลของทาน ดังรูป

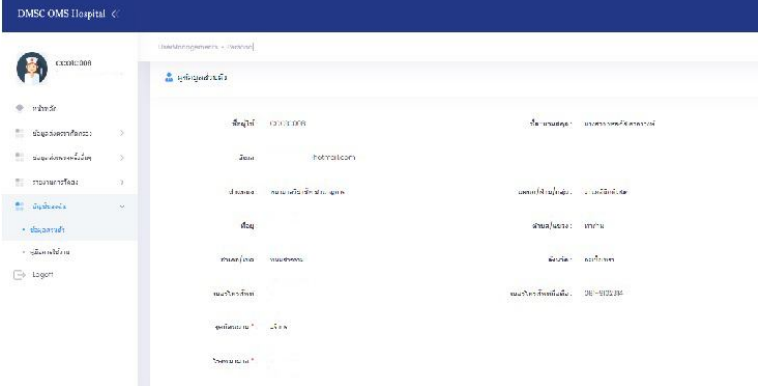

- 3. การเพิ่มข้อมูลประวัติตัวอย่างที่ส่งตรวจวิเคราะห์ แบ่งเป็น
	- ขอมูลสงตรวจคัดกรอง สําหรับสงตรวจครั้งแรก(แรกเกิด)
	- ขอมูลสงตรวจครั้งอื่นๆ สําหรับสงตรวจตัวอยางครั้งที่ 2 หรือ สงตรวจยืนยัน
- 4. สําหรับสงตรวจครั้งแรก(แรกเกิด) ใหไปที่เมนู"ขอมูลสงตรวจคัดกรอง > บันทึกขอมูลกระดาษซับ(ครั้งแรก) จะพบหนาจอ ดังรูป

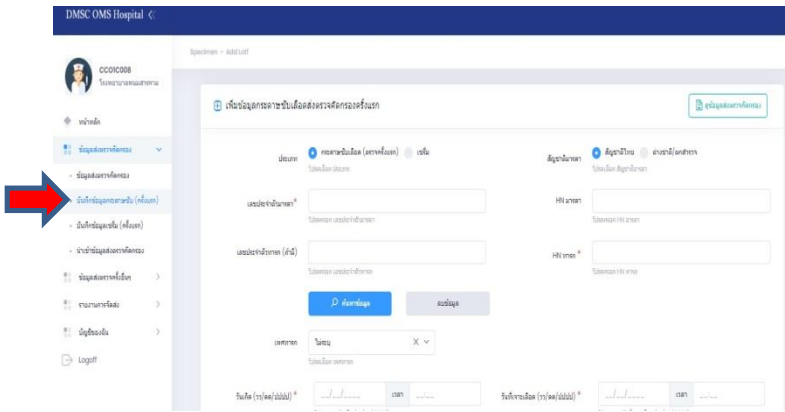

5. ให้ลงข้อมูลประวัติตัวอย่างให้ครบถ้วน และถูกต้อง เมื่อลงข้อมูลเสร็จเรียบร้อยให้กดที่ปุ่ม "บันทึกตัวอย่าง" ทั้งนี้โปรแกรมจะแจงเตือน ดังรูป

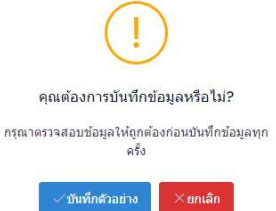

6. ใหกดปุม "บันทึกตัวอยาง" เพื่อยืนยัน หรือกดปุม "ยกเลิก" หากตองการยกเลิกขอมูลกรณีที่ขอมูลประวัติ ไม่ถูกต้องหรือลงข้อมูลไม่ครบถ้วน โปรแกรมจะย้อนหน้าจอให้ท่านตรวจสอบและแก้ไขให้ถูกต้องอีกครั้ง แลวเมื่อขอมูลดังกลาวครบถวน และถูกตอง โปรแกรมจะแสดงดังรูป

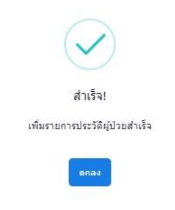

7. โปรแกรม จะแสดงขอมูลประวัติที่ไดบันทึกแลว ดังรูป

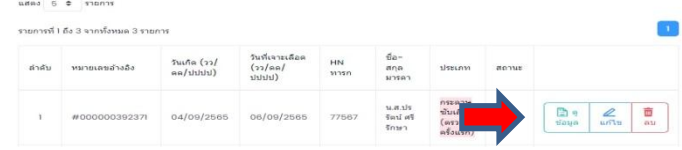

สามารถ ดูขอมูลประวัติ หรือ แกไข หรือ ลบ ได จากหนาจอนี้

8. เมื่อเพิ่มขอมูลประวัติครบทุกรายที่ตองการจัดสงแลว ใหผูใชงาน ไปที่เมนู "รายการจัดสง > Orders" ดังรูป

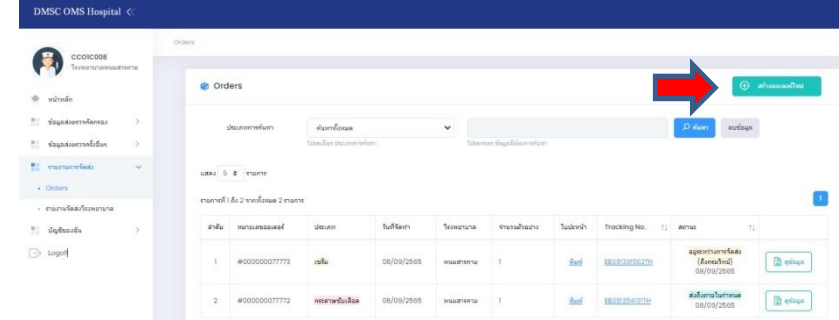

กดที่ปุม "สรางออเดอรใหม" ที่มุมขวาดานบน

9. โปรแกรม จะแสดงหน้าจอ ดังรูป

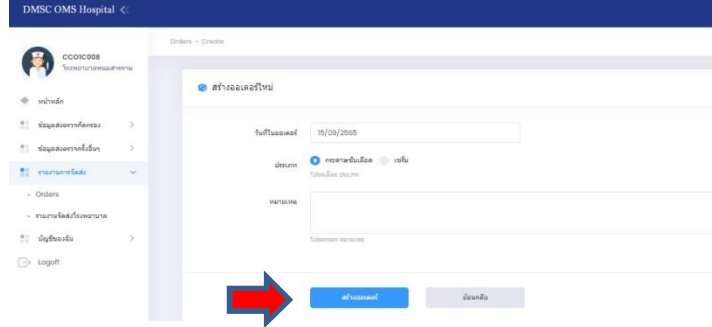

ใหเลือกประเภท กระดาษซับเลือด หรือ เซรั่ม ตามชนิดของตัวอยางที่จัดสง แลวกดปุม "สรางออเดอร" โปรแกรม จะแสดงหนาจอ ดังรูป

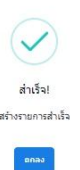

10. โปรแกรม จะแสดงหน้าจอ ดังรูป

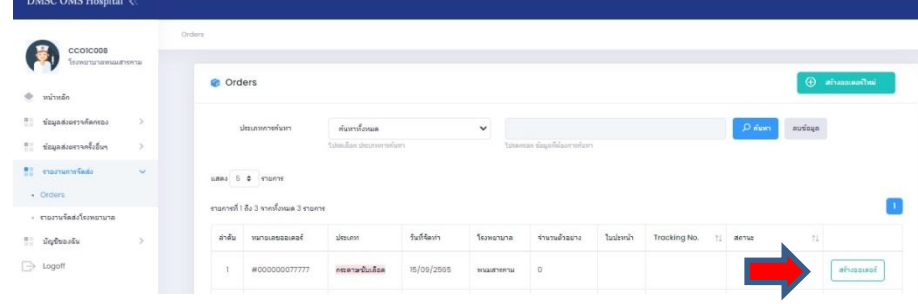

โดยออเดอรที่สรางใหม จะอยูลําดับบนสุดของรายการ ใหกดปุม "สรางออเดอร" ดานขวาของรายการ

11. โปรแกรม จะแสดงหน้าจอให้ เลือกข้อมูลประวัติตัวอย่างที่นำส่ง ดังรูป

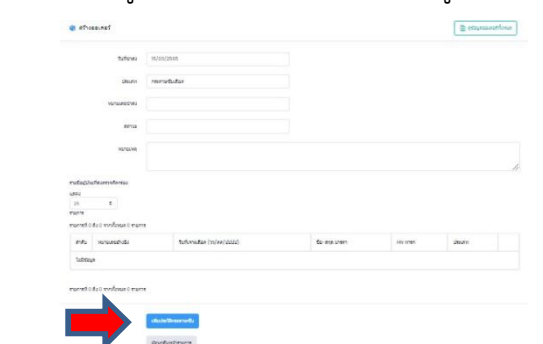

ึกดปุ่ม "เพิ่มประวัติกระดาษชับ" จะแสดงข้อมูลประวัติที่บันทึกไว้ก่อนหน้านี้ สามารถกดเลือกประวัติตาม ต้องการ เมื่อเลือกเสร็จแล้ว ให้กดปุ่ม "เพิ่มข้อมูลลงในออเดอร์" ดังรูป

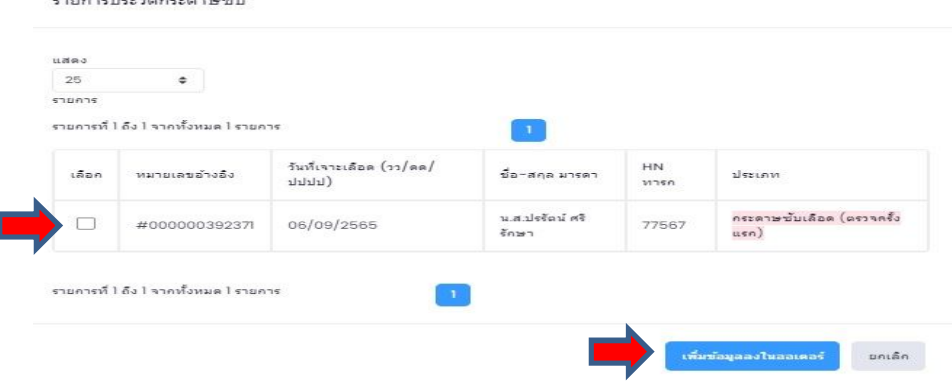

12. เมื่อทำการเพิ่มประวัติในออกเดอร์เรียบร้อยแล้ว สามารถตรวจสอบประวัติ ดูข้อมูล หรือ แก้ไข หรือ ลบ ได้ จากหน้าจอนี้ หลังตรวจสอบความถูกต้องและครบถ้วนแล้วให้ทำการขอ EMS โดย กดปุ่ม "ร้องขอ" โปรแกรมจะแจงใหยืนยันการขอรหัสนําสง ดังรูป

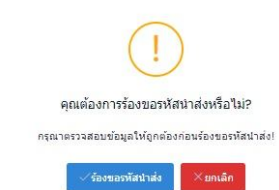

13. การพิมพ์ใบจ่าหน้าซอง เพื่อติดที่หน้าซองตัวอย่าง ให้กดปุ่ม "พิมพ์ใบจ่าหน้า" โปรแกรม จะแสดงหน้าจอ

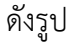

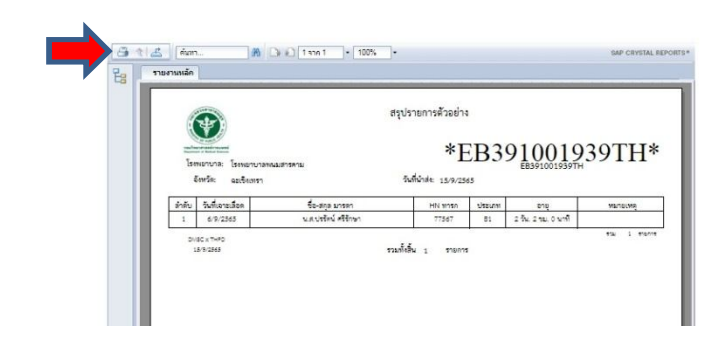

ให้กดที่ สัญลักษณ์ รูปเครื่องพิมพ์(Printer) ที่มุมด้านซ้ายบน แล้วเลือกเครื่องพิมพ์ที่ท่านต้องการพิมพ์

14. โปรแกรม จะเตรียมพิมพ์ใบจ่าหน้า ทั้งนี้ให้เลือก ช่วงหน้า เป็น พิมพ์ทั้งหมด แล้วกดปุ่ม "เอ๊กซ์ปอร์ต" ที่ ดานลางขวามือ ดังรูป

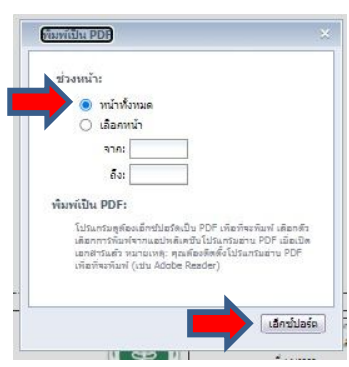

- 15. หลังจากกดปุ่ม "เอ๊กซ์ปอร์ต" โปรแกรมจะทำการบันทึกใบจ่าหน้า ในโฟลเดอร์ Download ในคอมพิวเตอร์ ึ ของท่าน ให้ผู้ใช้งานไปเปิดไฟล์จากโฟลเดอร์ดังกล่าว แล้วทำการพิมพ์ใบจ่าหน้า ตัดส่วนบน ที่แสดงข้อมูล ประวัติที่ตองการสง แนบมาพรอมตัวอยางใสในซองตัวอยาง สวนดานลางที่เปนใบจาหนา ใหติดที่หนาซอง ตัวอย่างให้แน่นหนา (ระมัดระวังการหลุดออกจากซอง แนะนำให้ติดเทปกาวทั้ง 4 มุม)
- 16. การจัดสงซองตัวอยาง ทางบริษัทไปรณียดิสทิบิวชั่นจํากัดจะเขารับตามวันที่แสดงในระบบ ผูใชงานสามารถ ตรวจสอบสถานะการจัดสงไดจากหนาเมนู"รายงานการจัดสง > Orders"

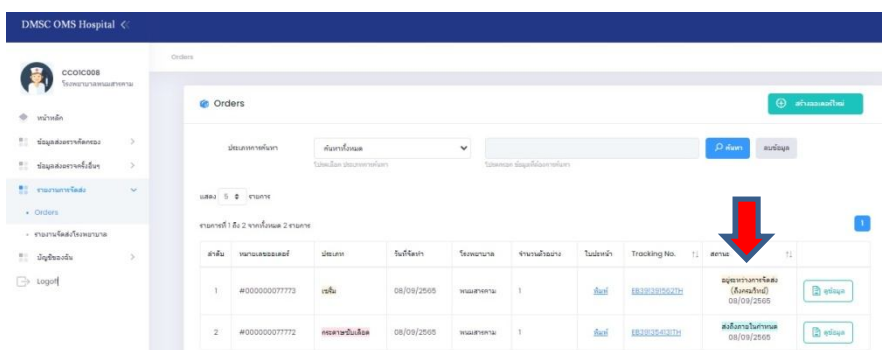

17. สำหรับการจัดส่งตัวอย่างครั้งอื่นๆ สามารถทำได้เช่นเดียวกัน แต่ให้เลือกเมนู "ข้อมูลส่งตรวจครั้งอื่นๆ" 18. การแสดงสถิติที่เกี่ยวข้องกับการจัดส่งตัวอย่าง สามารถดูได้จากเมนู "หน้าหลัก"

 **(เพิ่มเติม) (1) การจัดสงตัวอยาง 1 โรงพยาบาล สามารถกําหนดจุดนัดรับตัวอยางได 1 แหงเทานั้น** 

**ทั้งนี้หากตองการเปลี่ยนจุดนัดรับตัวอยาง ใหแจงมาที่ผูดูแลระบบของศูนยปฏิบัติการตรวจคัดกรองสุขภาพทารกแรกเกิดแหงชาติ**

**(2) ขอมูลสวนตัวของผูใชงานระบบคัดกรอง ฯ อยูในนโยบายความเปนสวนตัว ตาม พรบ.คุมครองขอมูลสวนบุคคล พ.ศ. 2562 หากตองการแกไข ใหแจงมาที่ผูดูแลระบบของศูนยปฏิบัติการตรวจคัดกรองสุขภาพทารกแรกเกิดแหงชาติ**

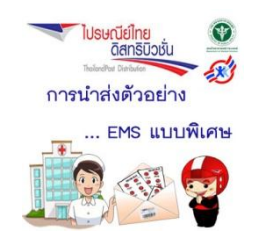